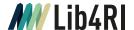

### **EndNote**

### Info Sheet I Submit & Publish

July 2023

The exponential growth of scientific publications and increasing sensibility towards plagiarism make the organisation of references and their correct citation within documents more important than ever. Reference management software helps authors cope with these tasks and often includes a variety of other useful functions. EndNote is the market leader for reference management software. Its strengths comprise the built-in online reference search, including Web of Science, its simple adoption and organisation of literature data, and features enabling the automatic search for full texts (PDFs), in-text citing of references as well as the generation of bibliographies – particularly with MS Word.

### Contact & help desk

In person At the information desks in Birmensdorf, Dübendorf, and Villigen

 Phone
 + 41 58 765 57 00

 Email
 info@lib4ri.ch

 Web
 www.lib4ri.ch

#### Good to know

**Training offers** 

**Acquisition &** A copy of EndNote can be obtained via the IT-support at your institute / department; costs are generally borne by the institute or the department.

**Compatibility** PC: at least MS Windows 10 and MS Word 2010, or Apache **EndNote (version 21)** OpenOffice 3.x.

Mac: at least macOS 10.14 (Mojave) and MS Word 2016 or Apple Pages. EndNote 21 libraries are cross-platform compatible (PC and Mac). Older libraries (prior to Endnote X9.3) lose their backward compatibility after mandatory conversion. Detailed information is available at

endnote.com/product-details/compatibility.

Manuals, brochures, Various documents and video tutorials can be found in the training and training material, support section at endnote.com and via EndNote's help menu.

Every spring and autumn, Lib4RI offers EndNote training sessions as part of the introductory library courses for PhD students and others affiliated with the four research institutes. You can find more information at > Learn > Trainings.

1

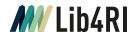

#### **Alternatives to EndNote**

Good support of the operating and word processing system as well as user-friendly operation are important criteria in choosing reference management software. «Mendeley», for example, has its strengths in sharing, Mac users are fond of «Papers», «Zotero» is intuitive and fast due to its «Connectors» to «Firefox», «Chrome» and «Safari», and «JabRef» is typically used by LaTeX enthusiasts. Comparisons can be found at Wikipedia using the keyword «Reference Management» or in TU Munich's «Digital Collection Management» (mediatum.ub.tum.de/1320978).

### EndNote quick guide – import, organise & cite references

#### Creating an EndNote library

#### Tip:

 EndNote generates a file with the ending «ENL» and a corresponding folder. Upon EndNote's first start you are asked to create a new library. This library can be successively filled with literature references and full texts. Via the EndNote menu «File > Open», previous libraries can be accessed.

## Searching references online with EndNote

References are searchable online from within Endnote (left pane) and can be inserted into your library with the  $\oplus$  button. In addition to Web of Science, other online databases can be activated via «Tools > Connection Files > Open Connection Manager».

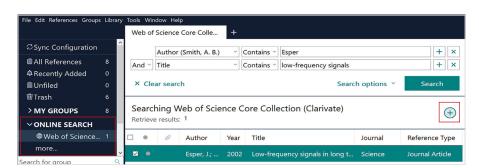

## Exporting references from online-databases

#### Tip:

- If EndNote does not automatically open the «RIS» file, import it via «File > Import > File» and choose «Reference Manager (RIS)» as the import option.
- If the database portal supports an export format other than «RIS», activate a suitable filter via the End-Note menu «Tools > Import Filters > Open Filter Manager» or install it from the weblink given therein.

EndNote's built-in online search options are limited and some databases such as Scopus are not included in the «Connection Manager». Most database portals do, however, allow you to export metadata for references found into an EndNote readable «RIS» file.

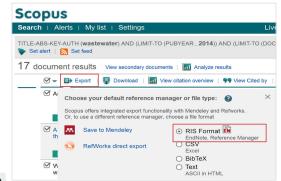

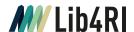

## Getting references from full-text PDFs

#### Tips:

 Via «File > Import > Folder», a folder with multiple PDFs can be read in. Metadata are often automatically extracted when a PDF is imported via «File > Import > File» (import option: PDF) and jointly stored in the End-Note library. For this, your PDF has to contain as a text block the «Digital Object Identifier» (DOI), e.g. doi: 10.1038/nature09440. It is advisable to double-check the metadata generated for import errors.

## Searching full-text PDFs with EndNote

#### Tips:

- Make sure all search options are activated within EndNote's default settings at «Edit > Preferences > Find Full Text» and enter https://slsp-lib4ri.primo.exlibrisgroup. com/openurl/41SLSP\_LIB/41SLSP\_ LIB:GO? as the «OpenURL Path» pointing to Lib4RI's swisscovery link resolver.
- Should EndNote's built-in full-text search be unsuccessful, Lib4RI's swisscoverylink resolver will help you to find and download the PDF for a selected reference. This option is given under «References > URL > OpenURL Link». A PDF can be added manually to the current reference via «References > File Attachments > Attach File».
- In order to access licensed full texts and databases at all, your computer needs to be connected to the IP network of one of the four research institutes.

With , you can have EndNote search for full texts (PDFs) for one or more selected references. Under «Find Full Text» all full texts found can be seen. The integrated PDF-viewer allows you to mark text blocks and to add searchable annotations.

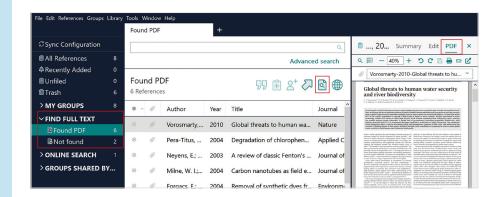

#### **Grouping references**

#### Tip:

 Via «Drag & Drop», you can easily assign selected references from the library «All References» or the container «Unfiled» to other groups. «Unfiled» contains all references that have not yet been assigned to any group. This does not generate any duplicates. The EndNote menu «Groups» allows you to create new groups or categories of groups («Group Sets»).

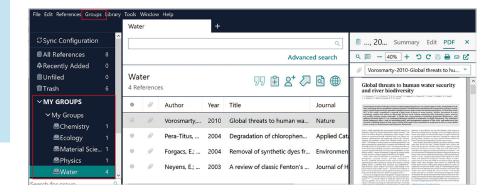

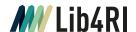

# Searching via journal title

#### Tips:

- Should documents become rather large, it is often favourable to switch to the unformatted citation mode via «Convert Citations and Bibliography». If needed, the formatted mode can always be reactivated via «Update Citations and Bibliography».
- If an output style is not shown by the drop-down menu «Style», you might need to activate it in EndNote via «Tools > Output Styles > Open Style Manager», or install it from a given weblink. For advanced users there is also a style editor available «Journal Search».

Upon installation of EndNote a new tab «EndNote» is added to the MS Word menu. Therein you find the «Cite While You Write» (CWYW) functions. At a given text position, a citation can be inserted via the toolbar icon «Insert Citation» and the opening selection menu. In accordance with the output style chosen in the drop-down menu «Style», the citation is added to the text, including the corresponding entry in the bibliography. You can keep track of all citations in the text via «Edit & Manage Citation(s)». There you also have the option to remove individual citations or to make minor changes to their appearance.

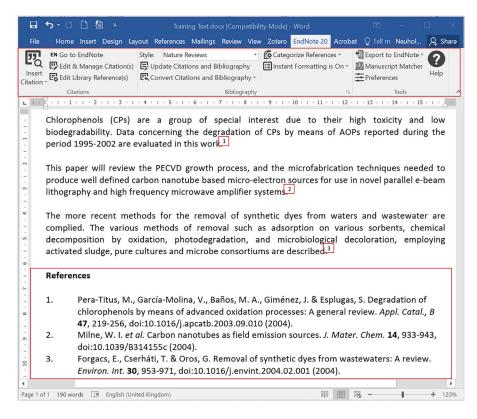

#### **Creating Library Backups**

Using your library online

## Sharing your Library with others

#### Tip:

 Do not synchronise and share your library via other cloud services (e.g. Dropbox). This might damage your library. EndNote offers with «File > Compressed Library (.enlx)» a backup function allowing you to create a copy of the complete library including all full texts (PDFs).

If you synchronise your library via «File > Preferences > Sync» with an «EndNote Web» Account (endnote.com/weblogin), it will be accessible from up to 3 computers via the web client or a tablet (iOS App).

Option 1: store EndNote's library («ENL»-file and «DATA»-folder) on a file server. Only one person at a time can access this library.

Option 2: synchronise the library with «EndNote Web» and share a) individual «Groups» (no PDFs) using the web client, or b) the whole library (incl. PDFs) with up to 1000 (200 for Endnote 20) others via «File > Share».

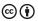